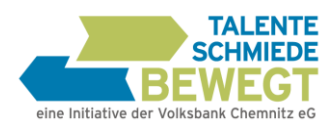

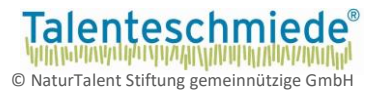

# **Deine Vorbereitung auf den Seminartag**

Bitte gehe genau nach der folgenden Reihenfolge vor:

- 1. Online-Checks fristgerecht durchführen (Bitte über einen PC oder Laptop, Handy geht nicht!!!!)
- $\rightarrow$  Bitte Endtermin in unserer E-Mail unbedingt beachten!
- 2. Seminarunterlagen ausfüllen

Plane insgesamt mindestens vier Stunden Vorbereitungszeit ein. Du kannst Dir die Zeit frei einteilen. Wir empfehlen Dir, nicht alle Tests an einem Stück zu machen und vor allem beim KompetenzCheck auch Pausen einzulegen!

# 1. ONLINE-CHECKS DURCHFÜHREN

**Schritt 1:** Du hast nach deiner Anmeldung eine E-Mail mit dieser Bedienungsanleitung, den Seminarunterlagen sowie dem Link zu deinen Tests erhalten. Beachte ggf. andere Darstellungen z.B. in LernSax.

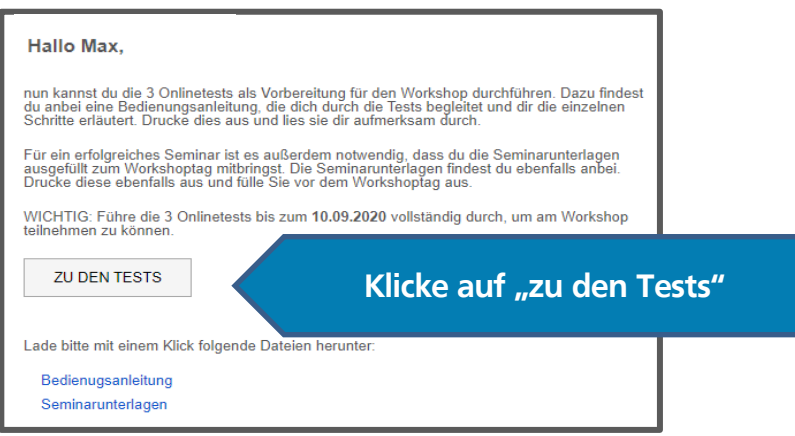

**Schritt 2:** Logge dich nun mit deiner E-Mailadresse sowie deinem Passwort ein, das du von uns bei deiner Anmeldung erhalten hast.

Falls sich der Link nicht automatisch öffnet, kannst du dich unter <https://talenteschmiede-bewegt.checkidy.de/test-execution> einloggen. Falls du dein Passwort nicht mehr weißt, kannst du dies mit der "Passwort vergessen"-Funktion zurücksetzen. Dein Benutzername ist die E-Mailadresse mit der du dich für den Workshop angemeldet hast.

**Schritt 3:** Bevor du mit den Onlinechecks beginnen kannst, musst du deine Selbsteinschätzung ausfüllen.

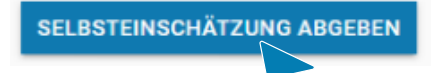

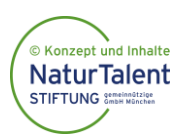

potential.akademie eG Innere Klosterstraße 15, 09111 Chemnitz www.talenteschmiede-bewegt.de info@talenteschmiede-bewegt.de

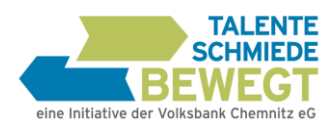

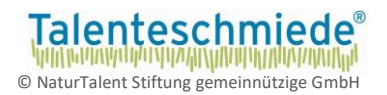

# Der erste Check: BerufsCheck

(ca. 20 Minuten, keine Pausen möglich)

## **Schritt 1:**

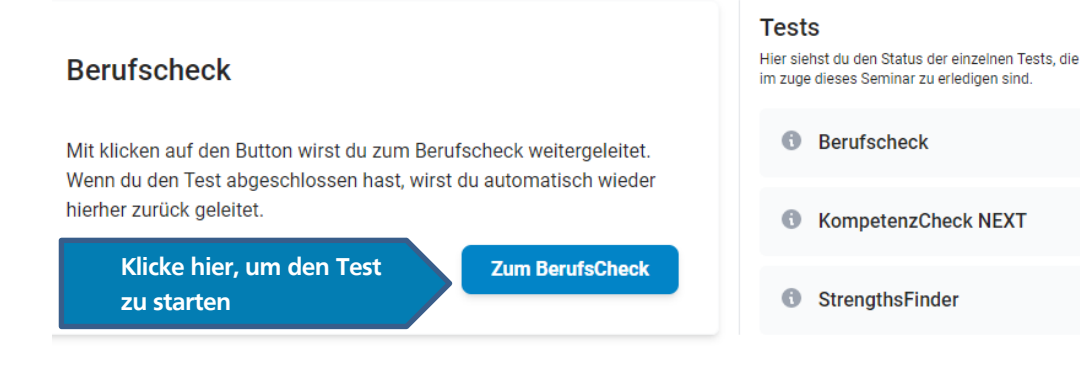

#### **Schritt 2:**

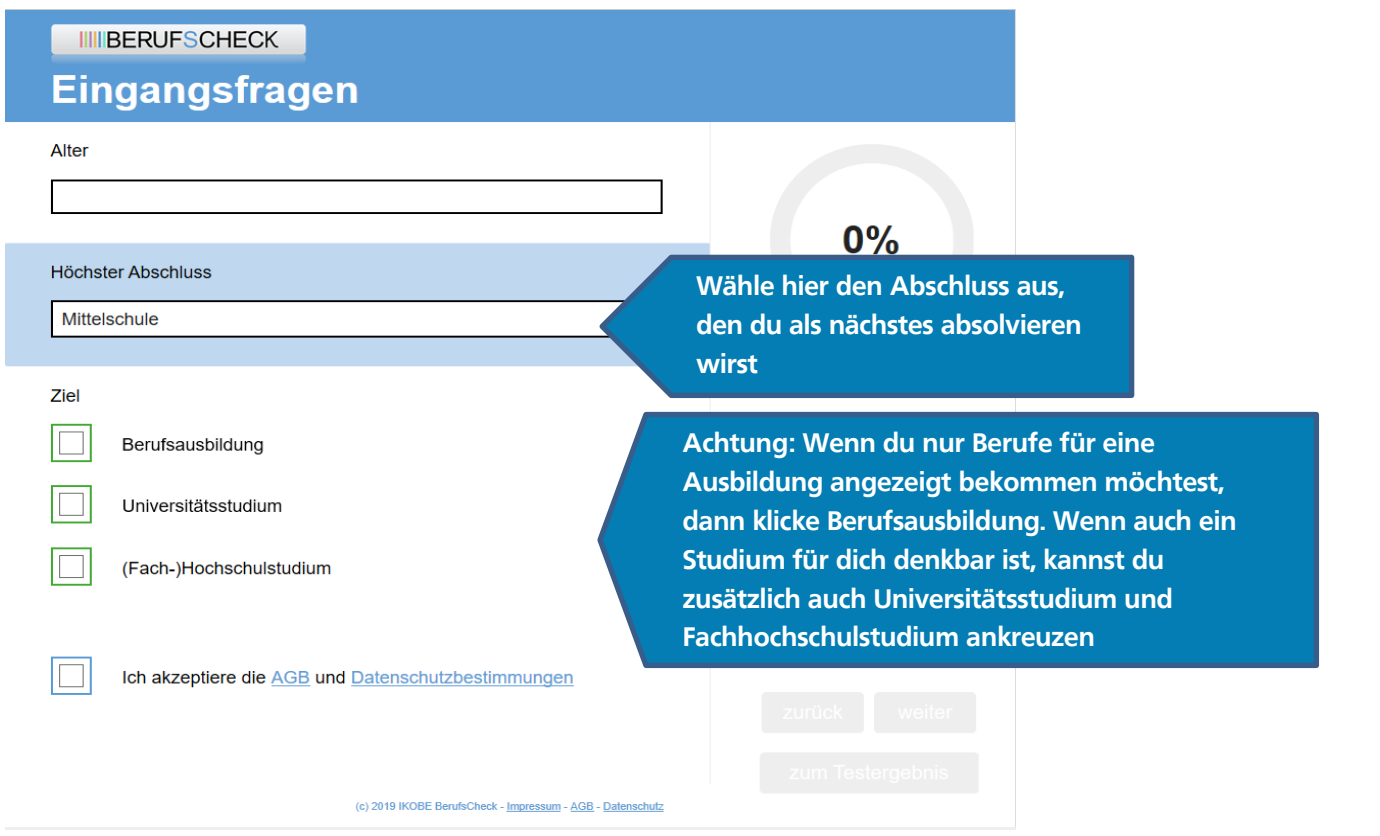

Deine Hotline, falls beim KompetenzCheck oder beim BerufsCheck technische Probleme auftreten: Team der "Talenteschmiede bewegt": [info@talenteschmiede-bewegt.de](mailto:info@talenteschmiede-bewegt.de)

0371 355617-40

**Gib bitte in deiner E-Mail deinen Namen und den Namen deiner Schule an.**

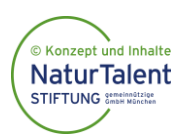

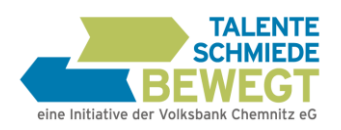

## Der zweite Check: KompetenzCheck

(ca. 80 Minuten, Pausen empfohlen)

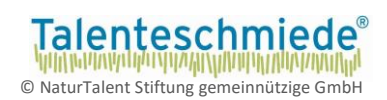

#### **Schritt 1:**

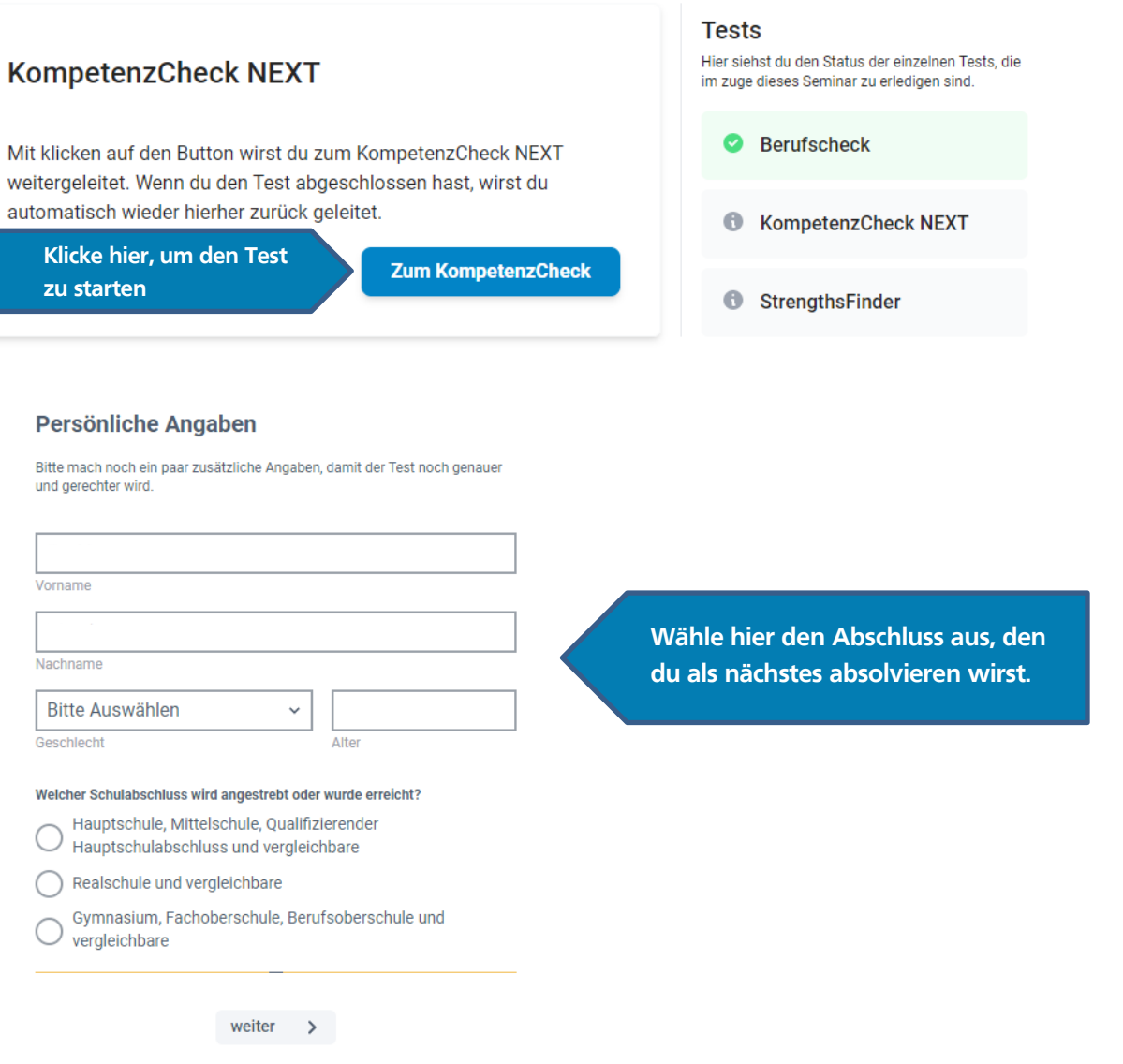

**Schritt 2:** Beantworte die angezeigten Fragen.

Du kannst beim KompetenzCheck jederzeit Pausen einlegen.

Bitte beachte aber, dass zuvor die angefangene Aufgabe beendet sein muss. Klicke dazu erneut auf den Button "Zum Test". Um den Test fortzusetzen, musst Du Deine Zugangsdaten genau wie beim ersten Einloggen eingeben!

Bitte stelle sicher, dass nach Beendigung des Checks neben dem Kompetenzcheck der Button "abgeschlossen" erscheint. Erst dann sind alle Fragen vollständig beantwortet und du kannst zum nächsten Test gehen.

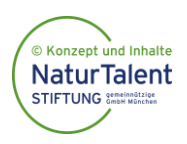

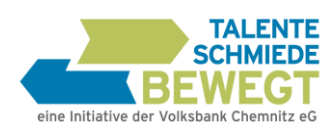

# Der dritte Check: Strenghtsfinder

(ca. 35 Minuten)

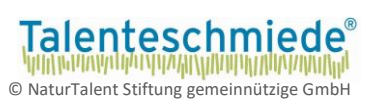

### **Schritt 1:**

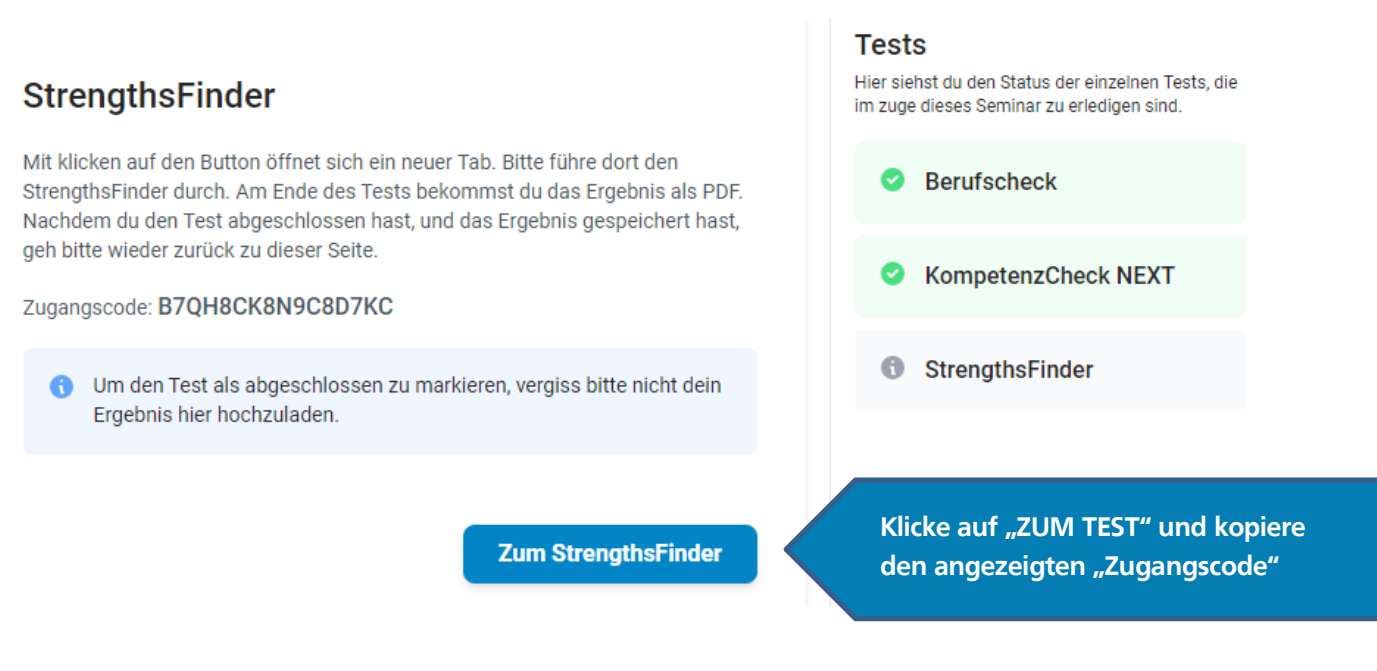

Du kannst die folgende Seite auch direkt unter folgendem Link erreichen: **[https://my.gallup.de/\\_Home/RedeemAccessCode](https://my.gallup.de/_Home/RedeemAccessCode)**

**Schritt 2: Es öffnet sich folgende Webseite:**

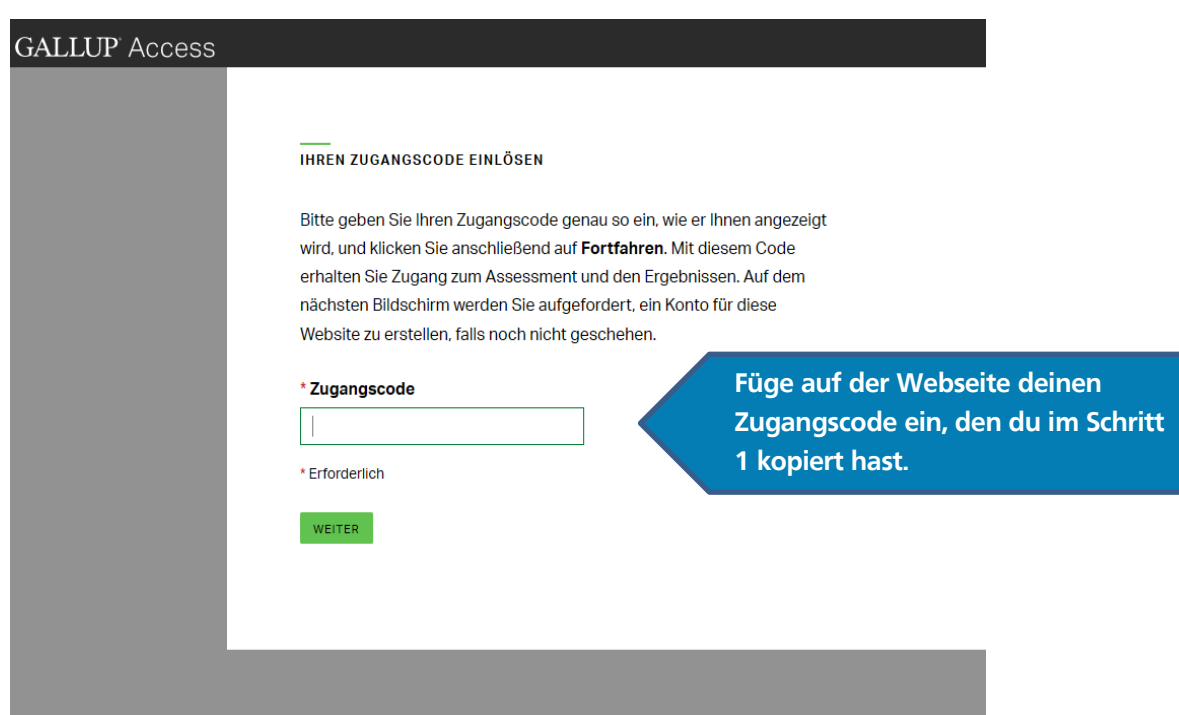

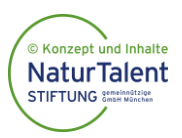

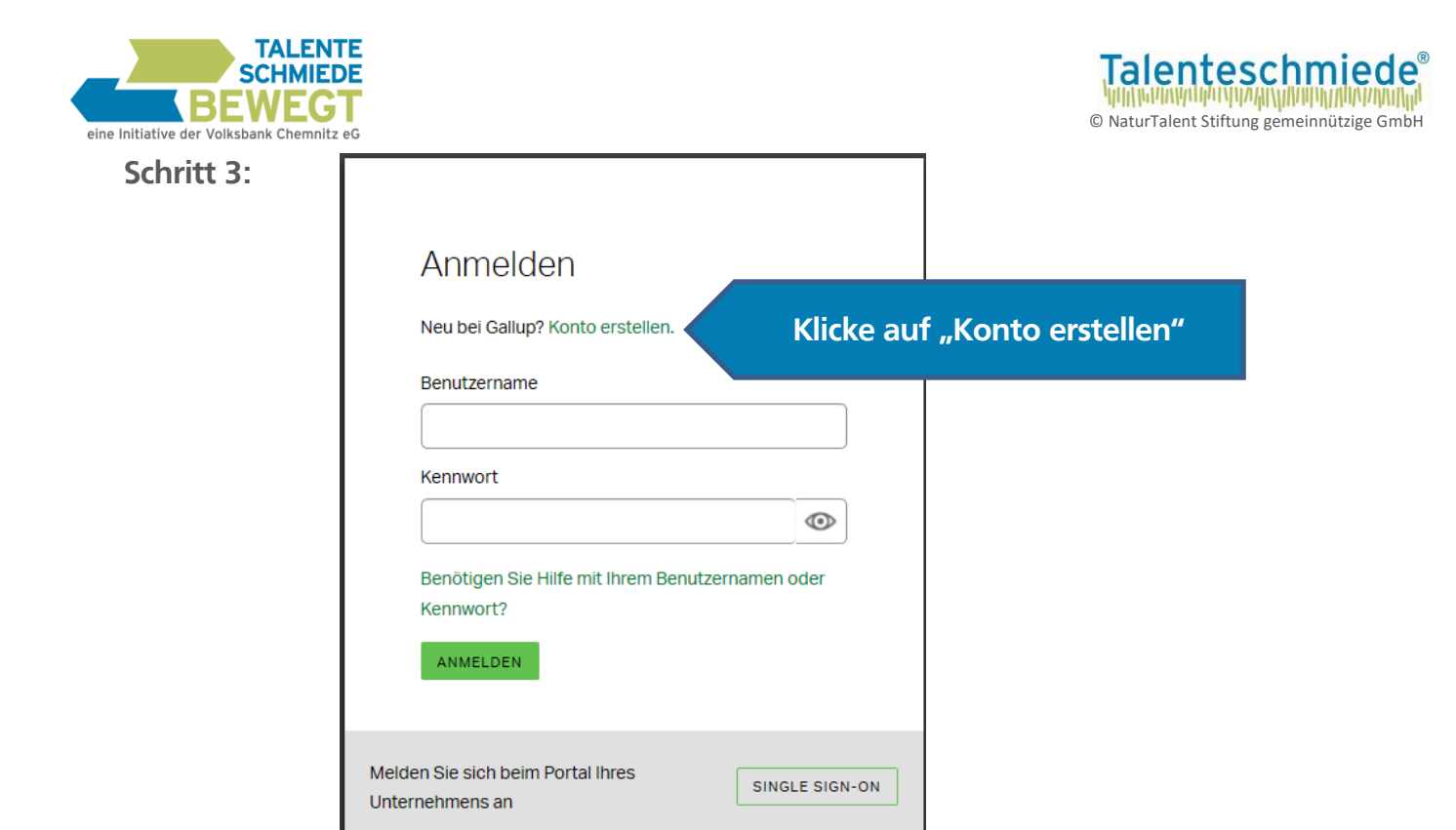

**Schritt 4:** Trage hier deine Daten ein

**NaturTalent STIFTUNG** Semelon

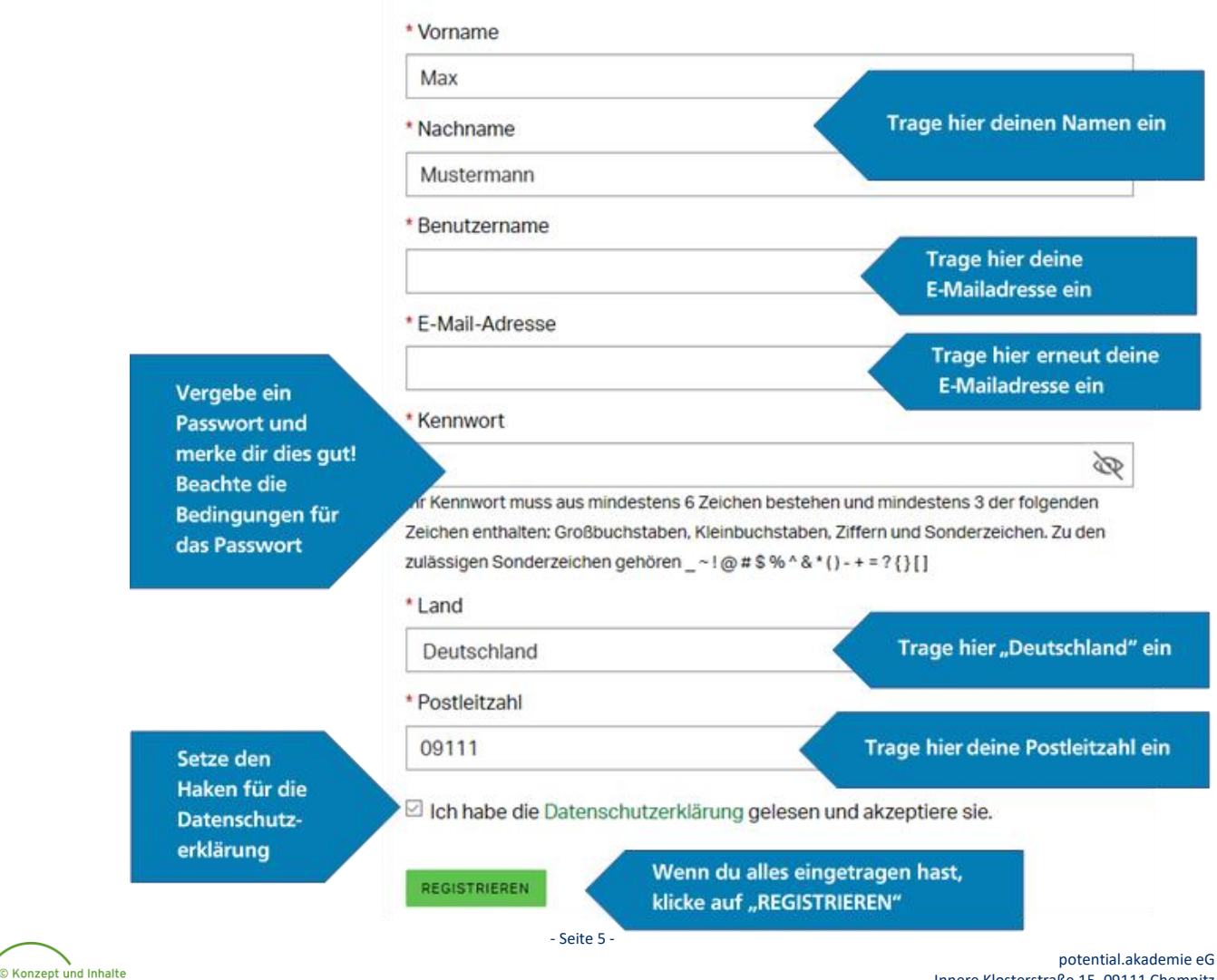

Neues Konto registrieren

Innere Klosterstraße 15, 09111 Chemnitz www.talenteschmiede-bewegt.de info@talenteschmiede-bewegt.de

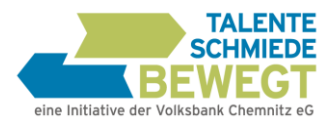

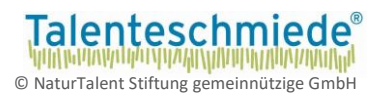

#### **Schritt 5: Du erhältst auf deine angegebene E-Mail einen 6-stelligen Code zur**

#### **Verifizierung.**

Falls du die E-Mail nicht erhältst, prüfe deinen Spamordner oder klicke auf "E-Mail erneut senden".

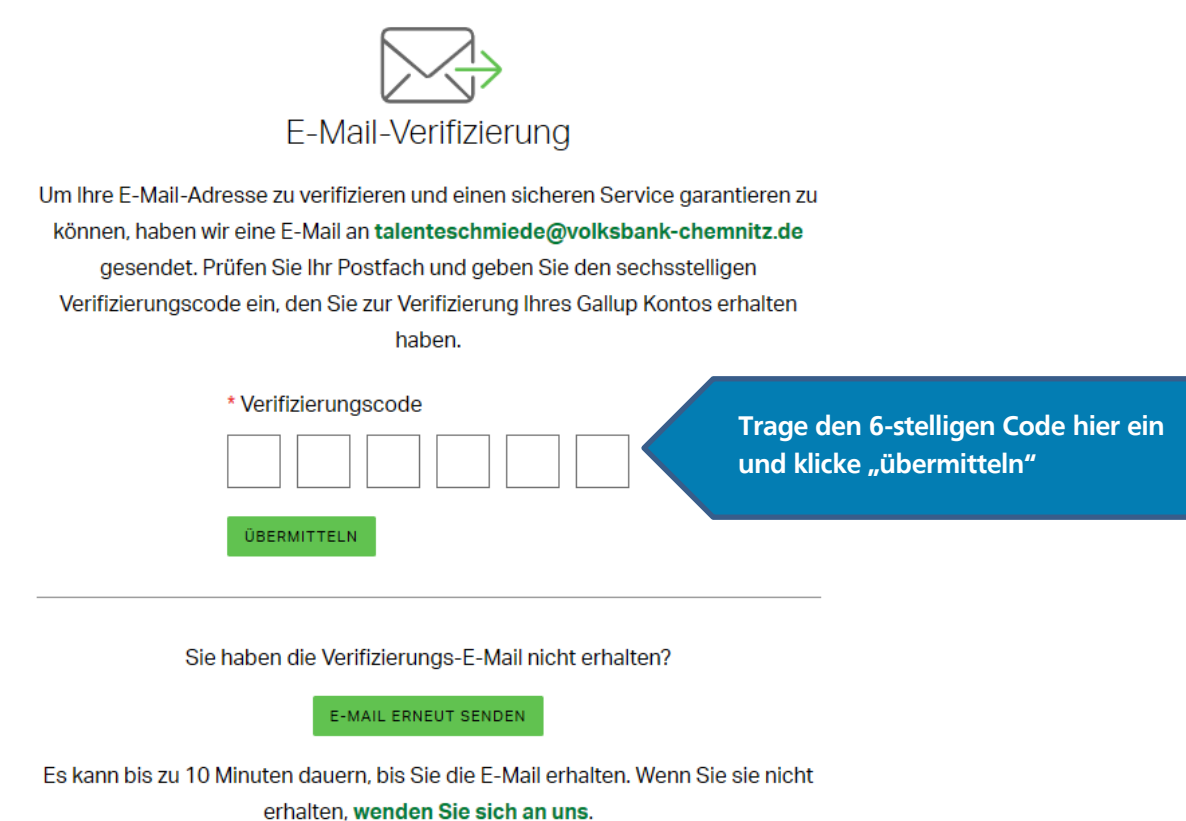

**Schritt 6: Du kannst nun den Gallup Strenghtsfinder beginnen.**

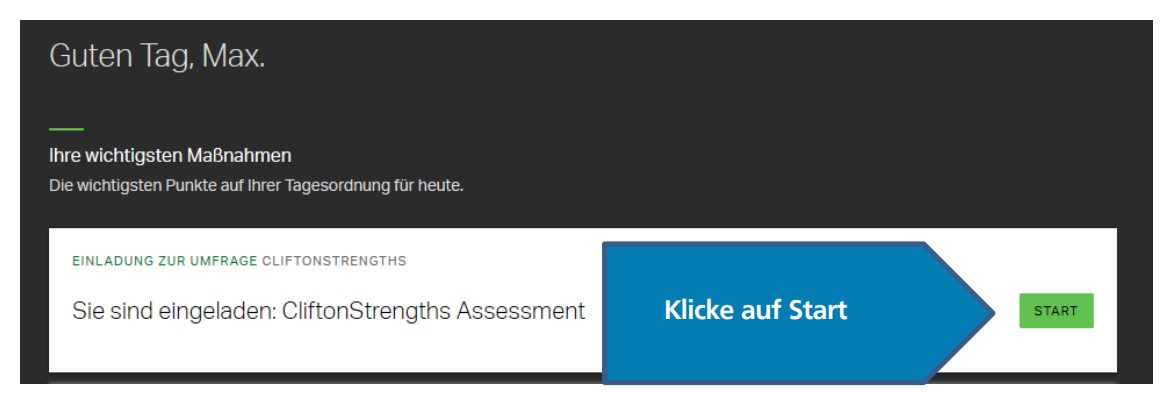

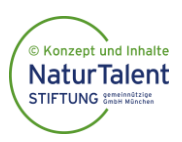

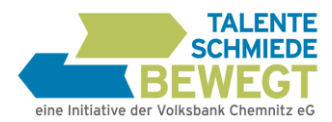

Ressourcen

Zugangscode anfordern

Code-Verwaltung

Verwaltungstools

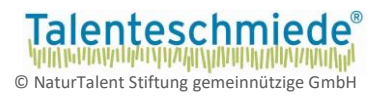

**Zu Schritt 6:** Teilweise kann das Startmenü anders aufgebaut sein.

Um dennoch zum Strengthsfinder zu gelangen, wähle das Menü.

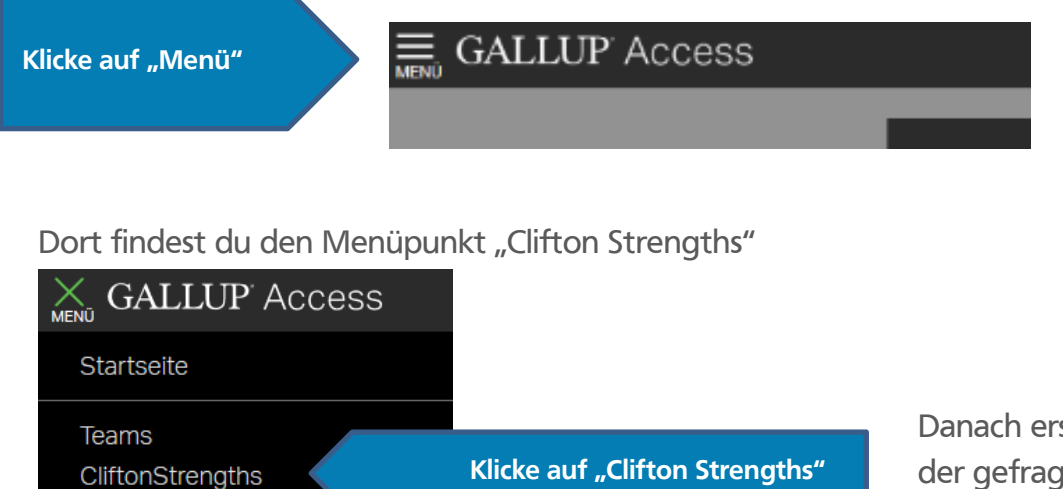

Danach erscheint eine Seite, auf der gefragt wird, ob du den Test neu beginnen möchtest. Diesen Button wählst du.

**Schritt 7: Wähle die Sprache aus und klicke auf "Weiter"** 

**Schritt 8:** Einverständniserklärung: Wähle "ich akzeptiere" und klicke auf "Weiter"

**Schritt 9: -**In welchem Land oder welcher Region sind sie derzeit wohnhaft?-  **Wähle "Deutschland"** aus, dies findet sich zwischen "Georgien" und "Ghana" <sup>@</sup> und klicke "Weiter"

- **Schritt 10: -**Geben Sie Ihre Muttersprache an.- Wähle "Deutsch" aus oder die Sprache in der du den Test absolvieren möchtest und klicke "Weiter"
- **Schritt 11:** Beantworte die Fragestellungen in Ihrer Reihenfolge. Beachte dabei das Zeitlimit pro Frage

**WICHTIG: Nach dem Strenghtsfinder musst du deinen Top 5-Talente Bericht noch in dein Profil hochladen! Beachte dazu Schritt 17!**

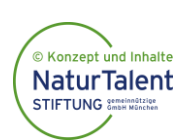

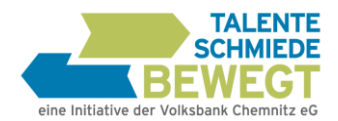

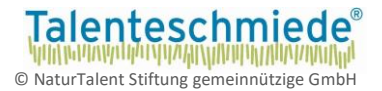

**Du kannst deinen Talentbericht im Anschluss direkt abrufen oder nach den nächsten Schritten (12 bis 16) auch zu einem späteren Zeitpunkt darauf zugreifen.**

- **Schritt 12:** Falls du deine Ergebnisse zu einem späteren Zeitpunkt abrufen möchtest, logge dich mit deiner E-Mailadresse und deinem Passwort unter: **[my.gallup.de](file://///FS00NM4K/GROUPDATA/R0935/GRUPPEN/TALENTESCHMIEDE/Aufgaben%20Praktikant/Linus/my.gallup.de)** ein. Falls du dein Passwort vergessen hast, kannst du auch über die "Passwort vergessen" -**Funktion** dein Kennwort zurücksetzen.
- **Schritt 13:** Um deine Ergebnisse einzusehen, wähle nach dem Einloggen auf **[my.gallup.de](file://///FS00NM4K/GROUPDATA/R0935/GRUPPEN/TALENTESCHMIEDE/Aufgaben%20Praktikant/Linus/my.gallup.de)** den Punkt "**Menü**"

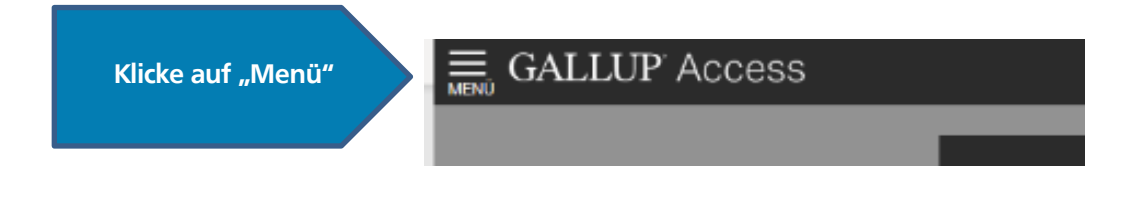

**Schritt 14: Wähle den Menüpunkt: "CliftonStrenghts"** 

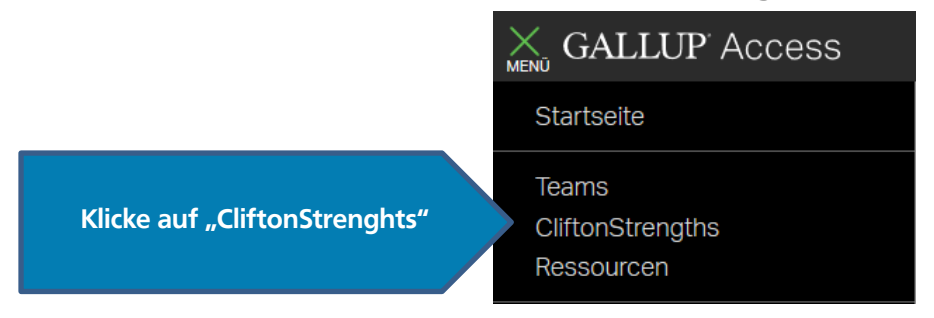

**Schritt 15: Wähle den Reiter "Berichte"** 

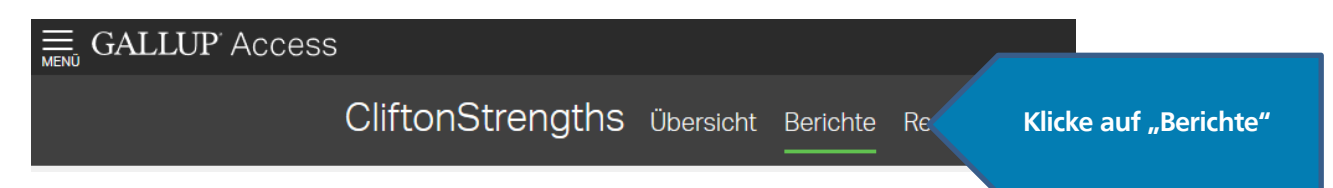

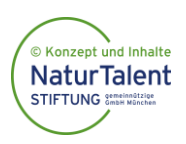

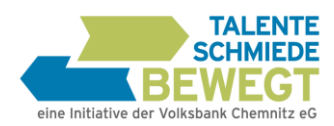

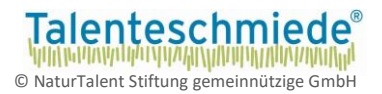

#### **Schritt 16: Bei der Schaltfläche "Berichte herunterladen" kannst du deinen persönlichen** Talentbericht herunterladen.

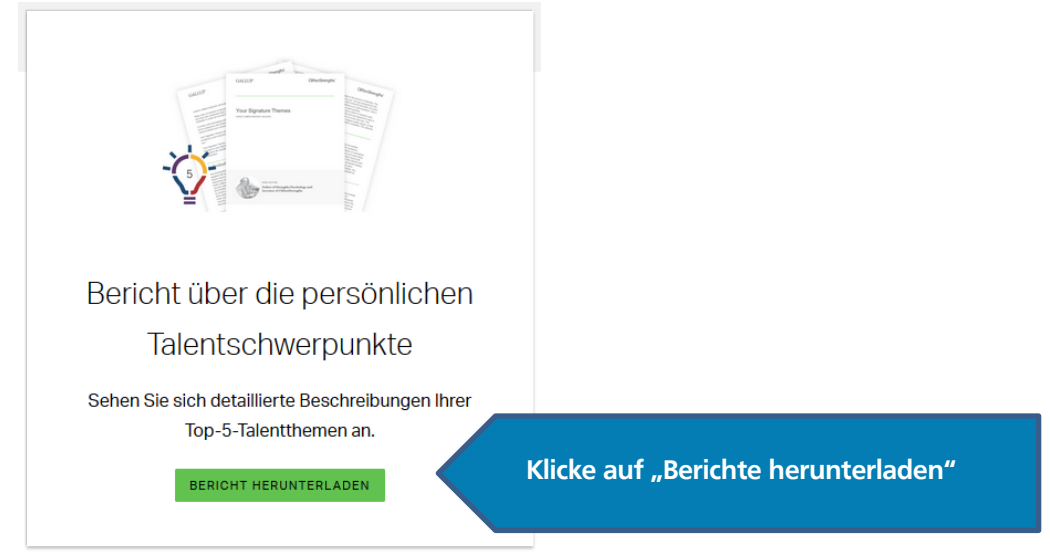

**Wichtig: Lade den Bericht herunter und drucke diesen aus. Bitte bringe deinen Top 5-Talente Bericht zum Workshop mit!**

## **Schritt 17:**

#### **StrengthsFinder**

Bitte lade das Ergebnis hier hoch um den Test als abgeschlossen zu markieren.

**PDF-Ergebnis hochladen** 

**Lade als letzten Schritt deinen Talent-Bericht in dein Profil hoch**

Dein Profil findest du direkt unter diesem Link: <https://talenteschmiede-bewegt.checkidy.de/test-execution>

Deine Hotline, falls beim Gallup Strengthsfinder Probleme auftreten:

Team der "Talenteschmiede bewegt": [info@talenteschmiede-bewegt.de](mailto:info@talenteschmiede-bewegt.de) 0371 355617-40 **Gib bitte in deiner E-Mail deinen Namen und den Namen deiner Schule an.**

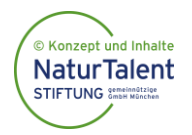

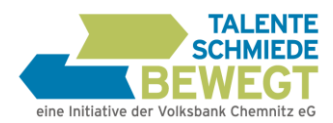

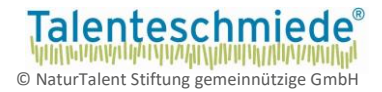

# 2. Ausgedruckte »Seminarunterlagen« (PDF) bearbeiten

Drucke bitte nach den Online-Checks die schriftlichen **[Seminarunterlagen](file:///C:/Users/MarkusMeyer/Nextcloud/Talenteschmiede/Ikobe/aktuelle%20Unterlagen/talenteschmiede-bewegt.de/seminarunterlagen)** aus, die Du heruntergeladen hast (PDF).

Bearbeite dann den Fragebogen und die Fragen zur Selbsteinschätzung. Denke auch rechtzeitig vor dem Seminar an die **Fremdeinschätzung:** Drei Leute, die Dich gut kennen, sollen Dir Rückmeldung geben, was Du gut kannst.

**Wichtig: Bring bitte diese Unterlagen unbedingt zum Seminar mit!**

**WICHTIG:** Nach dem Seminar wirst du erneut um ein Feedback gebeten. Stelle dazu sicher, dass du deine Anmeldedaten inkl. des Passwortes zum Workshoptag dabei hast.

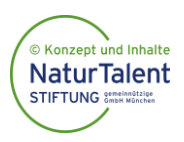

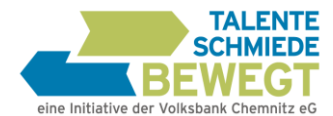

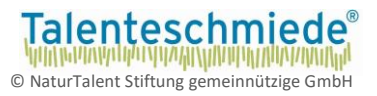

# Deine persönliche Checkliste für ein erfolgreiches Seminar:

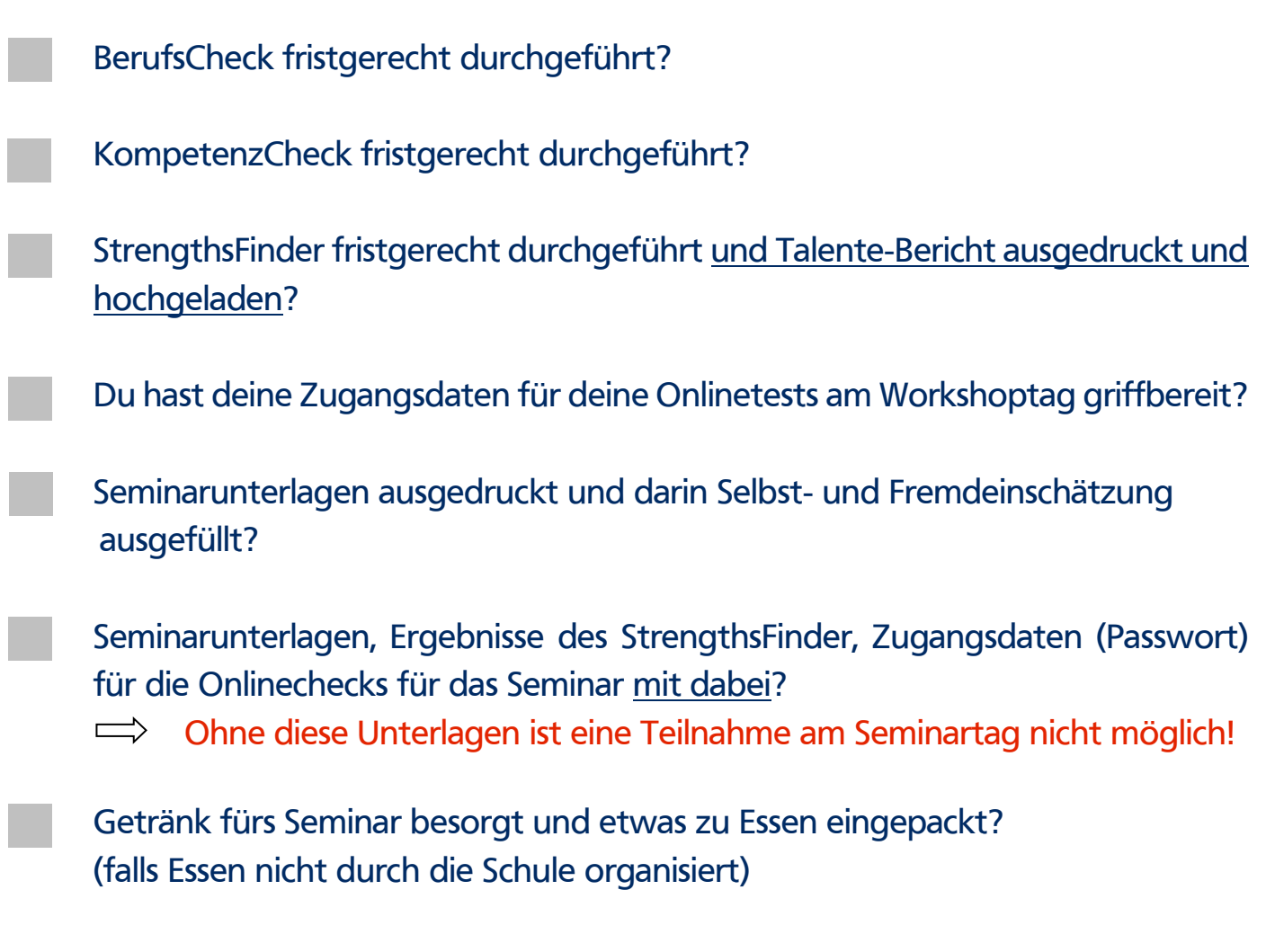

Bei Fragen oder Problemen kannst Du Dich gerne telefonisch oder per E-Mail an unser Büro wenden.

Du erreichst uns unter: [info@talenteschmiede-bewegt.de](mailto:info@talenteschmiede-bewegt.de) sowie telefonisch unter: 0371 355617-40

## **(Bitte Name und Schule angeben)**

Wir freuen uns auf Dich und wünschen Dir einen spannenden und erfolgreichen Talenteschmiede-Seminartag!

Dein Team der Talenteschmiede bewegt

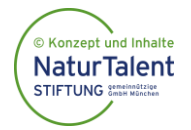